### S-TEC electronics AG

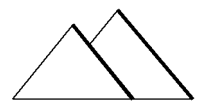

Hardware und Software engineering Industrielle Steuer- und Regeltechnik

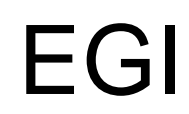

Application Note 01

### Wie wird ein EGI erstellt ?

#### \*.EGI das Bildformat von eigergraphics

Das Bildformat im eigergraphics Betriebssystem trägt die Dateiendung EGI. Gängige Grafikformate wie Bitmap \*.BMP, JPEG \*.JPG und \*.GIF können mit der eiger Graphicsuite in das EGI-Format gewandelt werden und wieder zurückgewandelt werden. EGI ist die Abkürzug für **E**iger**G**raphics**I**mage.

#### Warum ein eigenes Bildformat ?

Die bestehenden Bildformate wurden untersucht und die Vor- und Nachteile analysiert. Das EGI-Format ist ein leistungsfähiges HighColor-Format, das LCD-Panels optimal unterstützt. Gegenüber GIF, das 256 Farben bietet, können mit EGI 32768 Farben dargestellt werden, was für Fotos ausreichend ist. GIF komprimiert sehr kompakt, ist aber beim Auspacken sehr rechenintensiv. Die Lizenzprobleme, die sich im Zusammenhang mit der Verwendung von GIF's ergeben könnten werden mit der Verwendung von EGI vermieden.

JPEG ist ebenfalls ein lizenzpflichtiges Format, beim Auspacken wird eine hohe Rechenleistung (oder Hardwaredekompression) verlangt. Der grösste Nachteil für die Anwendung in embedded systems ist die verlustbehaftete Komprimierung von Grafikdaten. Das 24-Bit \*.BMP-Format arbeitet verlustlos, da jeder Pixel gespeichert wird. Dies ergibt grosse Dateien (VGA ca. 0.9 MB).

Mit der Entwicklung des EGI-Formats wollten wir die Vorteile der oben beschriebenen Formate möglichst übernehmen, ohne die spezifischen Nachteile eingehen zu müssen.

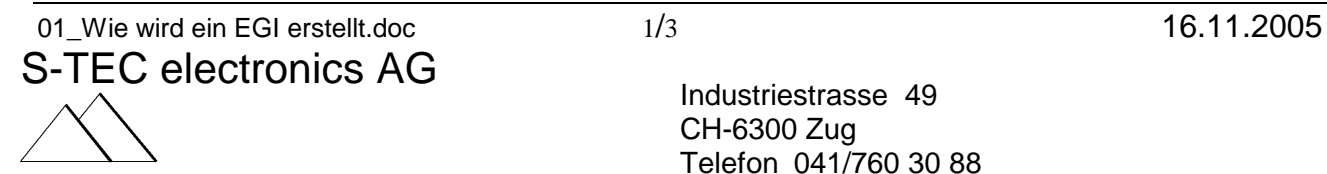

 Industriestrasse 49 CH-6300 Zug Telefon 041/760 30 88 Telefax 041/760 29 59

# S-TEC electronics AG

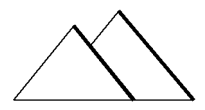

Hardware und Software engineering Industrielle Steuer- und Regeltechnik

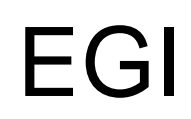

EGI bietet: 32'768= 3x5bit Farbtiefe verlustlose RLE-Kompression schnellstmögliche Verarbeitung auf dem eigergraphics Betriebssystem für Fotos und Grafik geeignet transparente Bilder möglich

#### 1. Vorlage mit einem Grafikprogramm bearbeiten

Die Originaldatei wird mit einem Grafikprogramm wie Paint, CorelDraw, PhotoShop etc. erstellt oder vom Internet heruntergeladen. Am besten wird die Datei im \*.BMP Format gespeichert. Wenn ein Bild im VGA-Format bildfüllend dargestellt werden soll, die Bildgrösse auf 640x480 Pixel einstellen.

Tipp: Bei Grafikprogrammen sollte die Masseinheit Pixel eingestellt werden.

Das EGI-Format unterstützt die Transparenz. Diese wird beispielsweise gebraucht, um nicht rechteckige Objekte auf einem Hintergrund anzuordnen. (Beispiele gerundeter Button, achteckige Stop-Tafel, Herbstblatt). Da das BMP-Format die Transparenz nicht unterstützt, aber mehr als 16 Millionen Farben, wurde eine bestimmte Farbe als "Transparenzfarbe" deklariert. Es ist die Farbe **R=125, G=1,B=253**. Der Farbton ist ein violett, das äusserst selten vorkommt. Alles was transparent sein soll, wird mit dieser Farbe "angemalt" (z. B. der Hintergrund beim Herbstblatt). Im MS-Paint wird diese Farbe wie folgt in die Palette gebracht:

- 1. Farben -> Palette bearbeiten
- 2. im Feld "Benutzerdefinierte Farben" ein freies (weisses) Feld anwählen
- 3. Button "Farben definieren" drücken,
- 4. Werte für rot, grün und blau eingeben
- 5. Button "Farbe hinzufügen" drücken.
- 6. OK drücken und die Farbe verwenden.

Achtung: Das violett in der Standardpalette (128,0,255) sieht fast gleich aus, wird aber nicht als transparent erkannt!!!!

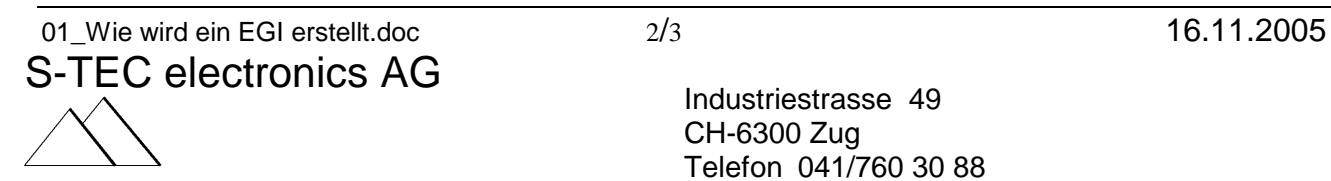

 Industriestrasse 49 CH-6300 Zug Telefon 041/760 30 88 Telefax 041/760 29 59

# S-TEC electronics AG

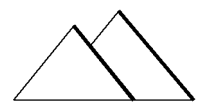

#### Hardware und Software engineering Industrielle Steuer- und Regeltechnik

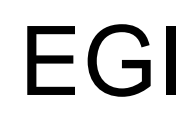

### 2. Bilddatei mit der Eiger Graphic Suite ins \*.EGI-Format wandeln

Die Graphic Suite wird mit Doppelclick gestartet. In der Applikation EGI werden die Windows Bildformate in das EGI-Format gewandelt und umgekehrt.

2.1 Mit dem Button Bild öffnen den Dateibrowser öffnen, um ein Bild auszusuchen. Tipp: voreingestellt ist \*.BMP, mit der Combobox "Dateityp" lassen sich die anderen unterstützten Formate einsehen. Das File wird geladen und unterhalb der Bedienelemente angezeigt. In der Groupbox 1 können auch die 5 Beispielbilder abgerufen werden. Auf der rechten Seite steht die Dateigrösse und die Breite und Höhe des Bildes.

2.2 Mit dem Button "5 Bit" die Datei konvertieren. Die Reduktion "4 Bit" und "3 Bit" kann ausprobiert werden. Die Wirkung auf das Bild wird unten angezeigt, die Auswirkung auf Bildgrösse und Kompression links in der Groupbox 2.

2.3. Bild als EGI speichern: in der 3. Groupbox den Button "Bild als EGI" auswählen. Der Browser für das Speichern öffnet sich und das File kann mit entsprechendem Namen abgelegt werden.

#### 3. Bild für Diaschau speichern

Wenn das Bild auf dem Eiger (FOX mit Display) angezeigt werden soll, kann das EGI in den Ordner PICT gespeichert werden. Das Bild muss dann z.B. BILD\_001.EGI benannt sein. Damit der FOX die Diaschau startet, darf das File START.FOX nicht vorhanden sein. (File umbenennen)

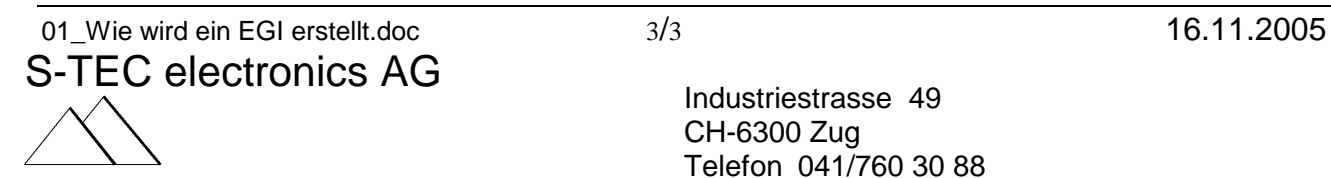

 Industriestrasse 49 CH-6300 Zug Telefon 041/760 30 88 Telefax 041/760 29 59